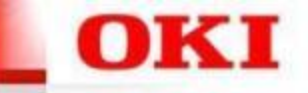

### Trådløst netværkskort installation MC363

OKI Part number 45830202

#### OKI

### Installation af trådløstnetværkskort I OKI MC363

- Sluk for printeren  $\mathcal{L}_{\mathcal{A}}$
- Åben lågen I højre side og isæt trådløstnetværkskort som vist på billeder

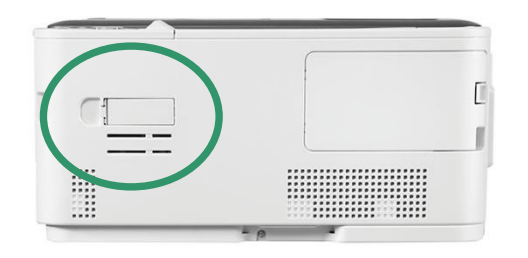

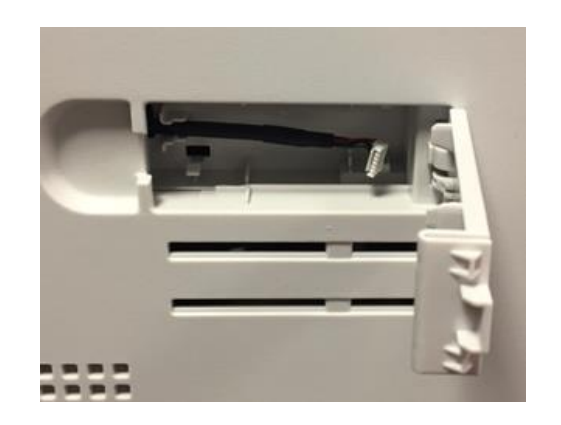

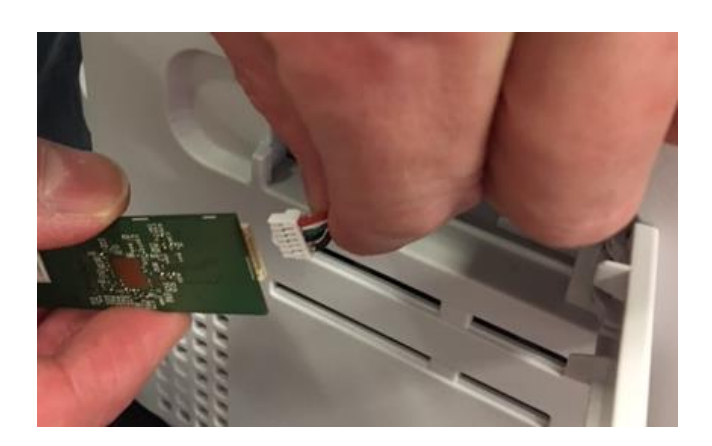

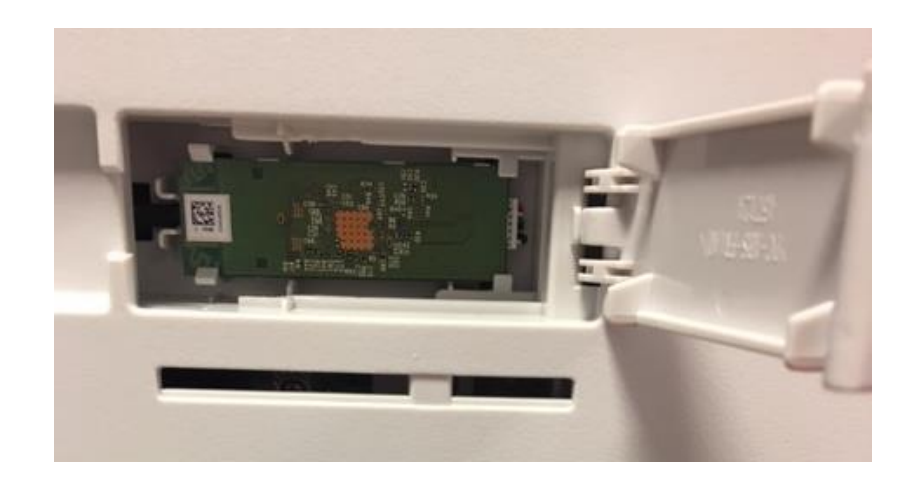

#### DKI

# Aktivere det trådløse netværkskort

#### Tænd for printeren

### Tryk "SETTING"

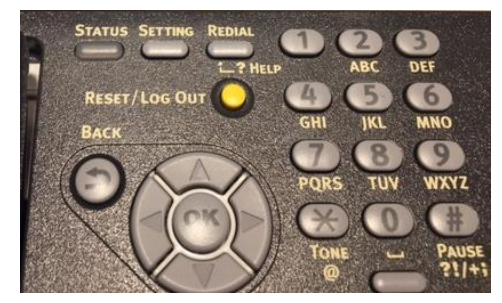

- Gå til Admin Menu og tryk "OK"
- Admin password =999999
- I Admin menu gå til menuen installation af bruger og tryk ok
- I Installation af bruger menu gå til Trådløst netværkskort tryk ok
- Under Trådløstnetværks kort vælg nu aktivere trådløstnetværkkort tryk ok
- Tryk tilbage indtil printer menu står tilbage til hovedeskærmen
- Genstart Printeren

#### OKI

# Trådløst netværkskort valg af netværk MC363

- Tryk settings
- Gå til Trådløs(Infrastruktur)indstillinger tryk ok
- Indtast administrator kode =999999 tryk ok
- Følgende 2 meddelser vil nu komme frem tryk ok og Aktiver

Aktivér/Deaktiver venligst Kan ikke bruges samtidigt med trådløs (AP-tilstand).

- Gå nu til vælg af netværk tryk pil ned indtil menu vælg af trådløse netværk kommer frem
- Vælg det ønskede netværk
- Indtast koden til det trådløsenetværk
- Der efter vil der komme fra om man ønsker at bruge disse indstillinger til at forbinde til netværk tryk ja
- Printer vil nu forbinde til det trådløse netværk

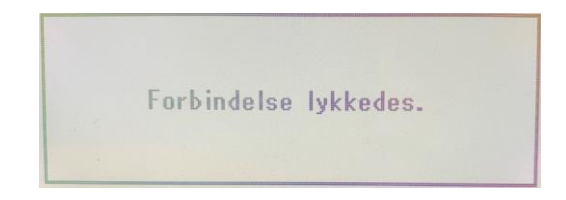

Deaktiv